## **JENNIFER JOHNSON**

## GUERNSEY COUNTY CLERK OF COURTS

## **Subsequent Filings on eFiled Cases**

## **What are Subsequent Filings?**

*Subsequent Filings are Filings that are being filed against cases that have already been created and assigned a case number in the Clerk's office.*

- 1. Log in to your eFiling portal
- 2. Select the **Search** tab at the top of the screen

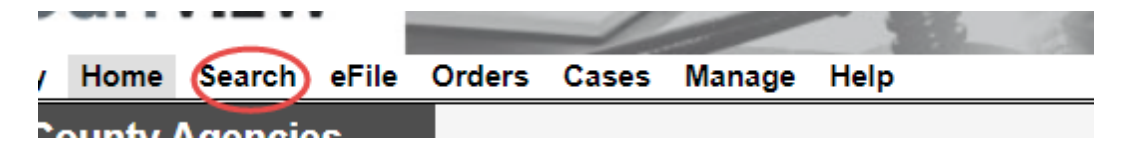

3. Select the **Case Number** tab

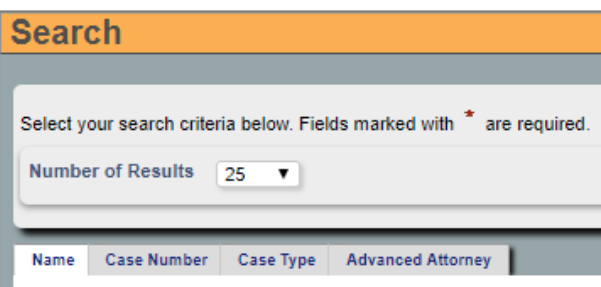

4. Type in the case number (including all leading zeroes), then click **Search** 

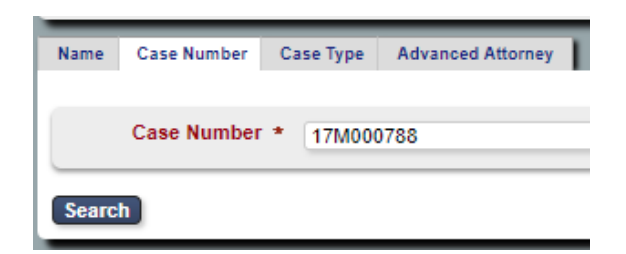

5. Click the blue eFile button next to your party's name

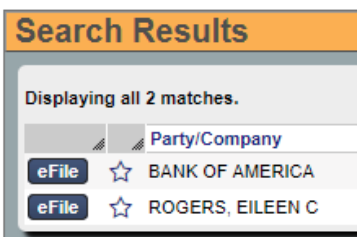

6. Select the party you are filing **On Behalf Of**, your filing's **Document Type** from the drop-down menu, then upload your attachment.

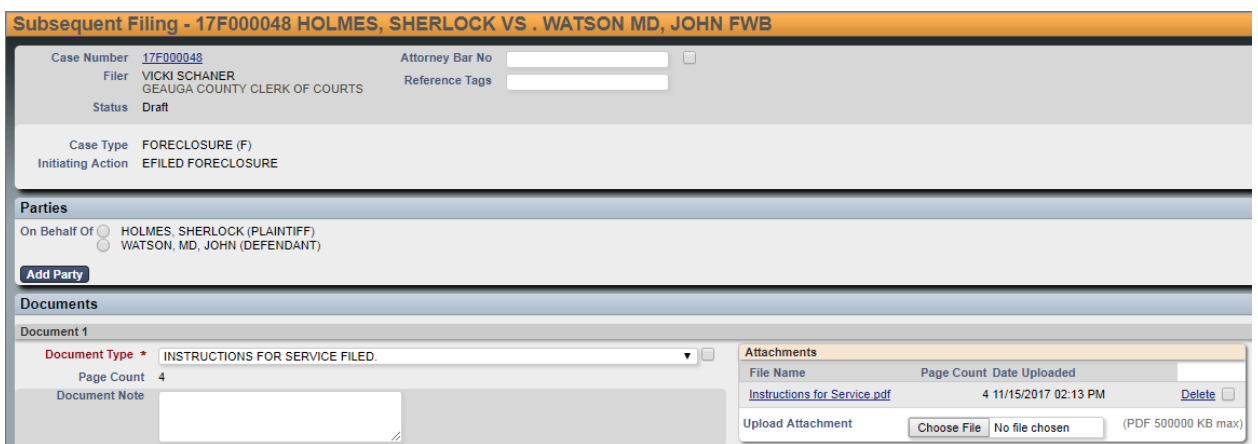

7. Please be advised that all **Motions** filed must have a **Proposed Order** attached.

When the MOTION document type is selected, a secondary attachment slot appears*.* 

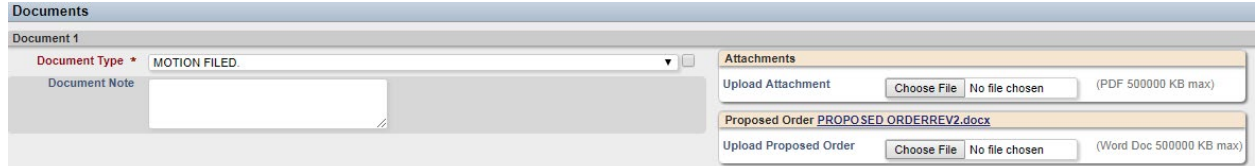

8. At the bottom of the page, select **Cancel** to start over, **Save** to save your progress without submitting, or **Continue with Filing.** 

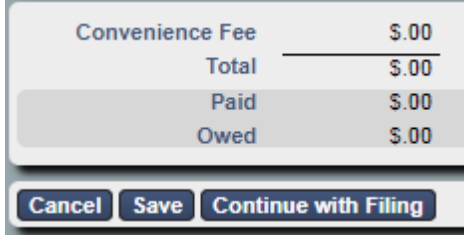

9. The next page will allow you to review your filing before submission. Select **Return** to start over, **Modify** to make changes, or **Submit Filing** to continue.

If your filing requires a deposit, you will be redirected for payment at this time.

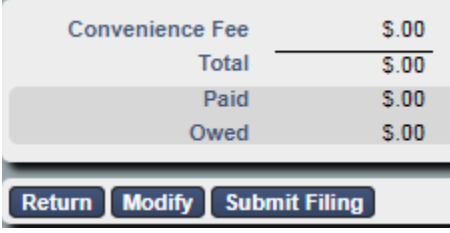

10.The Clerks will review your filing. If all necessary criteria are met, you will receive an email notification when your filing is accepted.